# การทำลาพกั

ขั้นตอนการทำลาพักให้นักศึกษา

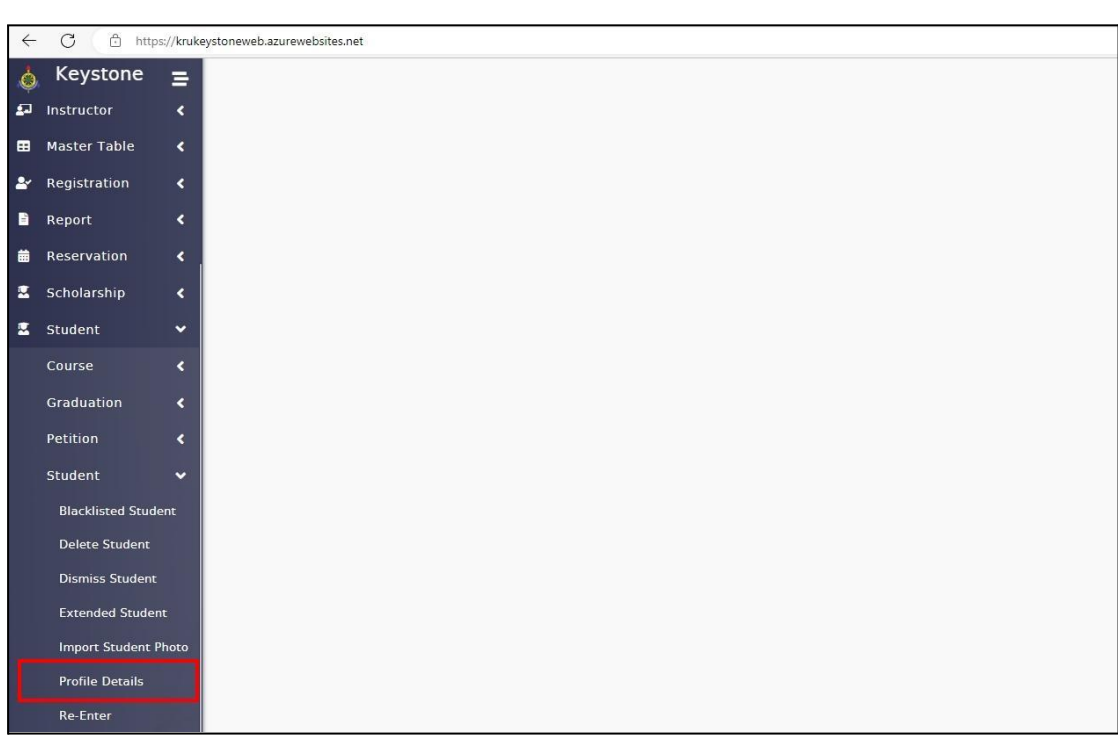

1. ไปที่เมนูStudent > Student > Profile Details

#### 2. กรอกรหัสนักศึกษาที่ต้องการทำลาพัก

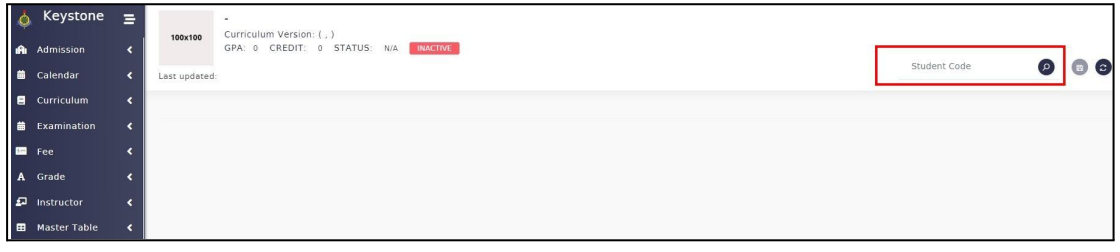

### 3. ไปที่หัวข้อ Maintenance

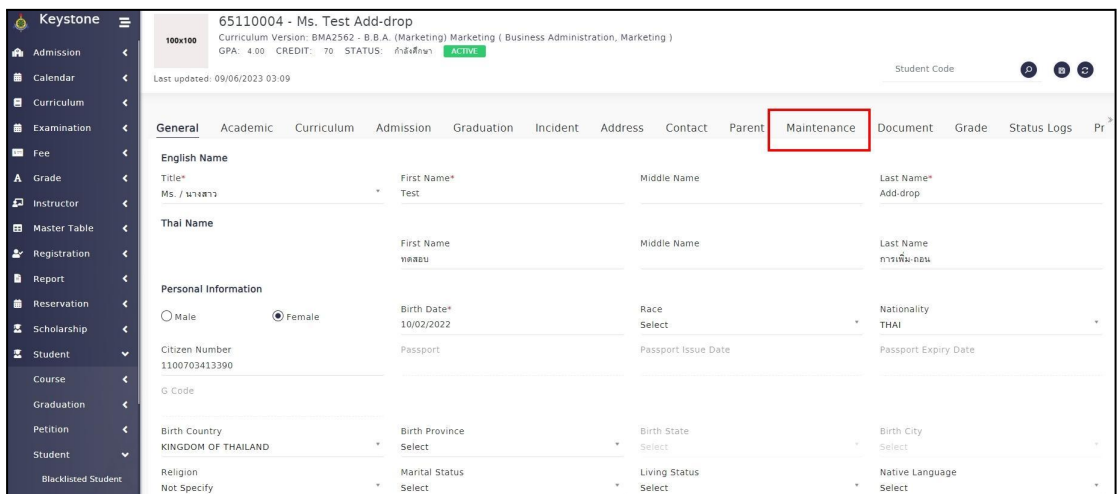

## 4. กด  $Add$  เพื่อเพิ่มข้อมูลการลาพัก

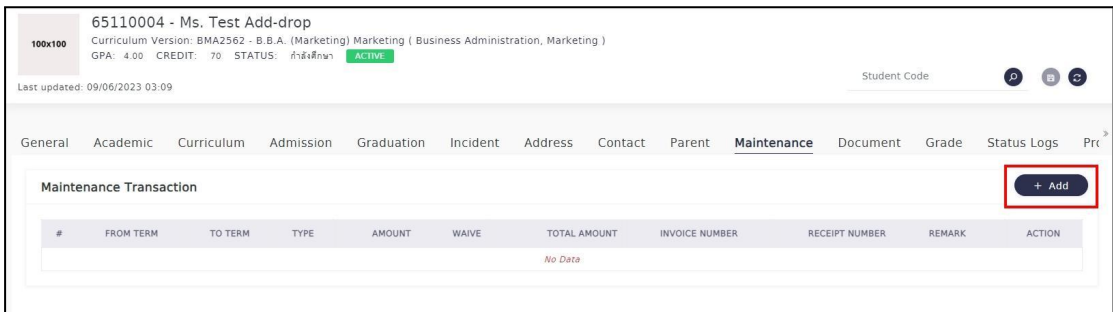

5. กรอกข้อมูลลาพักโดยอ้างอิงจากใบคำร้องลาพักของนักศึกษา เมื่อเสร็จสิ้นแล้วให้กด Save

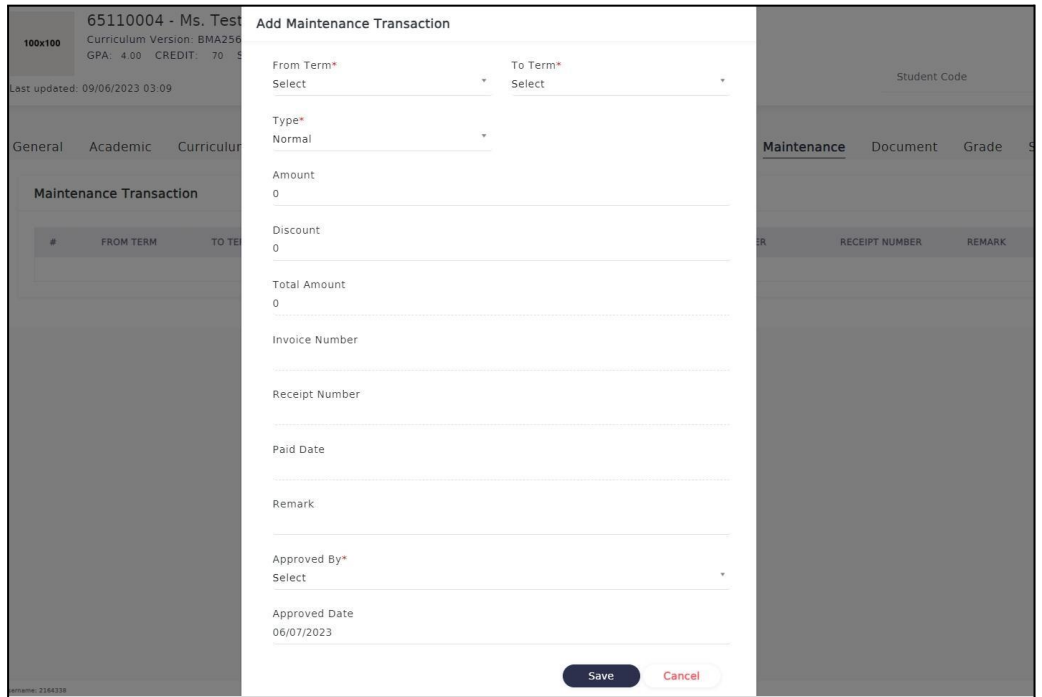

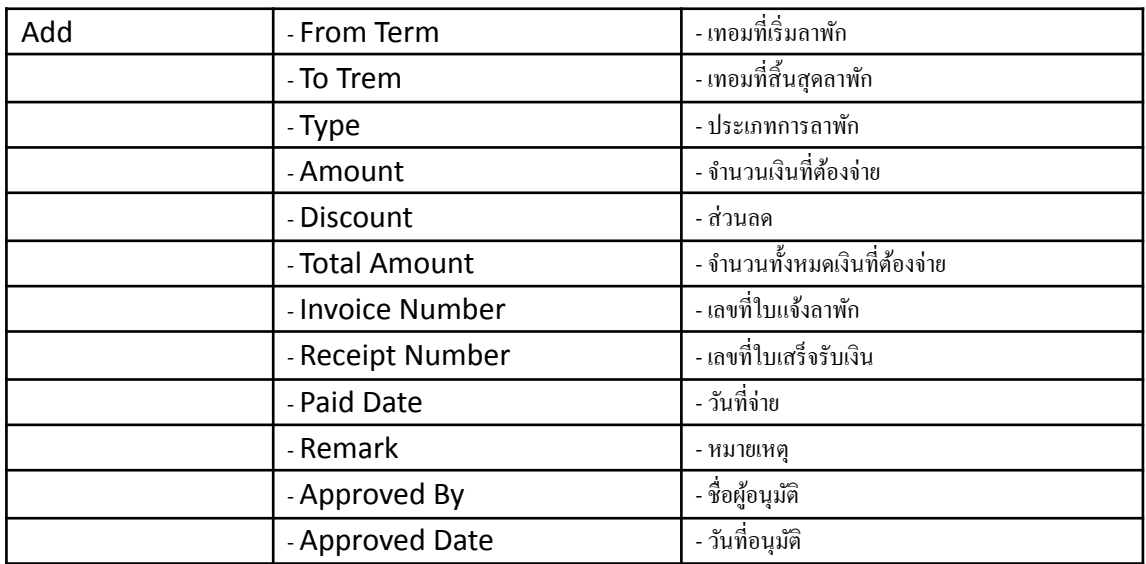

6. Maintenance Transaction จะแสดงรายการที่ทำการลาพกั \*ให้Copy รหสั ในช่อง Invoice Number ไว้

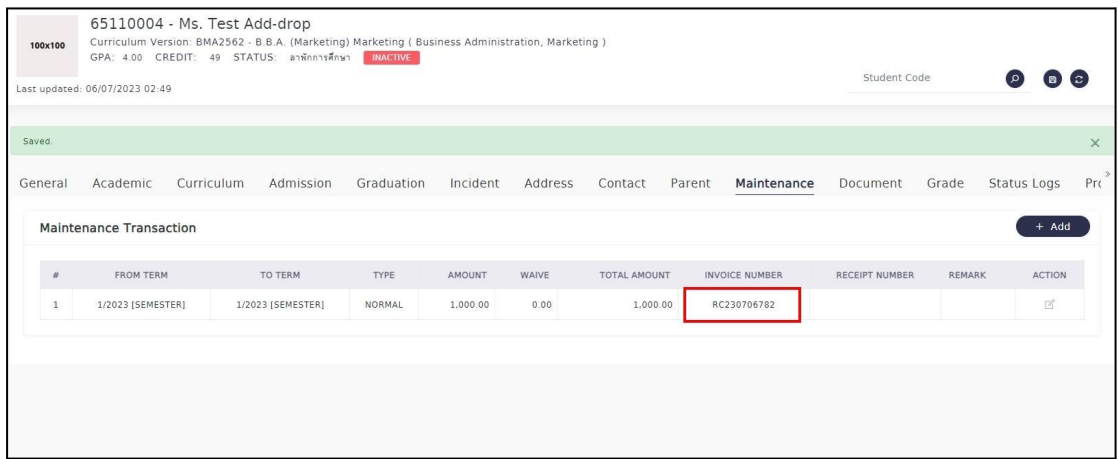

7. ออก Invoice ให้นักศึกษาโดยไปที่เมนู Fee > Finance > Receipt/Invoice เพื่อค้นหาใบแจ้งลาพัก

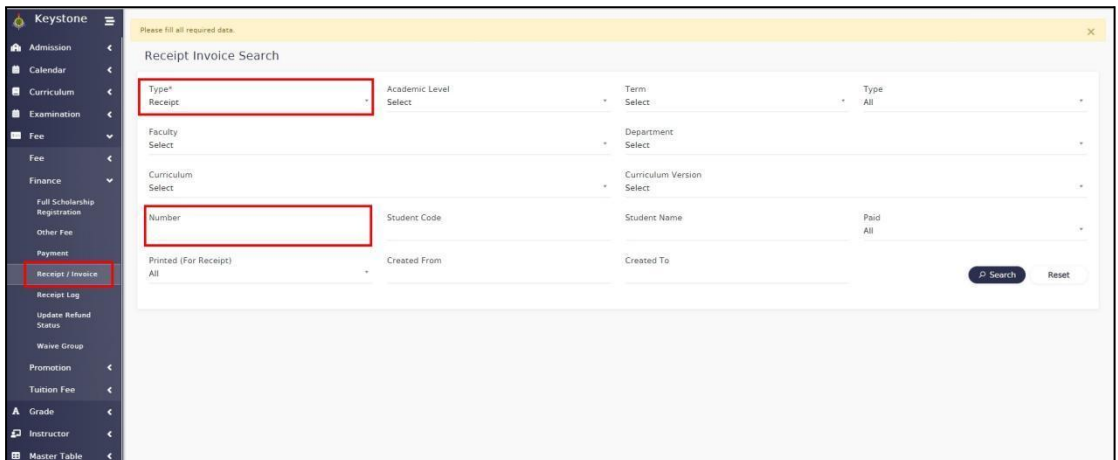

- ในช่อง Type เลือก Invoice
- ในช่อง Number ใส่รหัส Invoice Number ที่ได้จากการกรอกข้อมูลลาพักในเมนู Profile Details
- กด Search เพื่อค้นหา

#### 8. Search Result จะแสดงรายการค้นหา จากนั้นกดรูป Printer ในช่อง Action เพื่อ Print ใบแจ้งลาพักให้ นักศึกษา

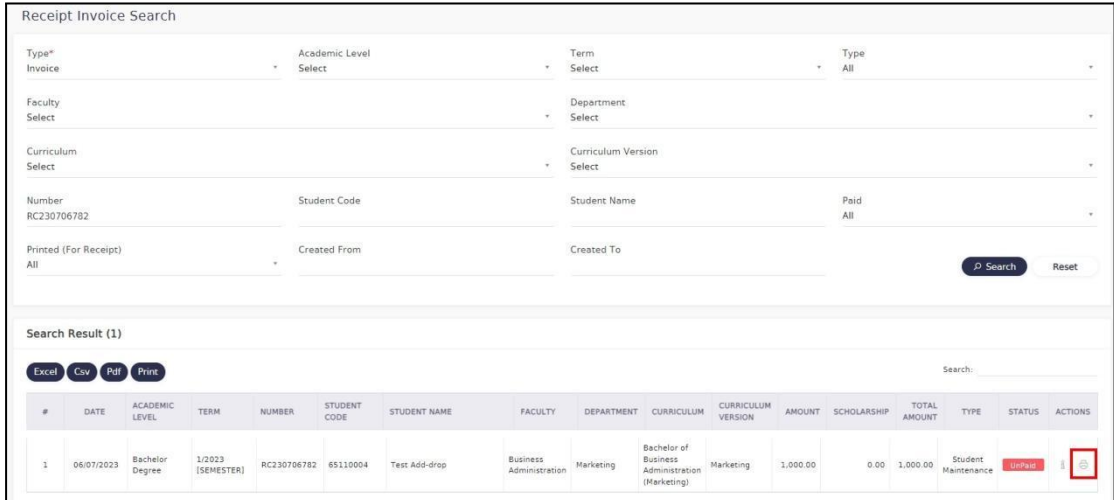

9. ใหน้กศั ึกษานำใบแจง้ลาพกัไปยนื่ ที่หอง้ การเงินเพื่อทำการชำระเงิน

<u>ตัวอย่าง</u>

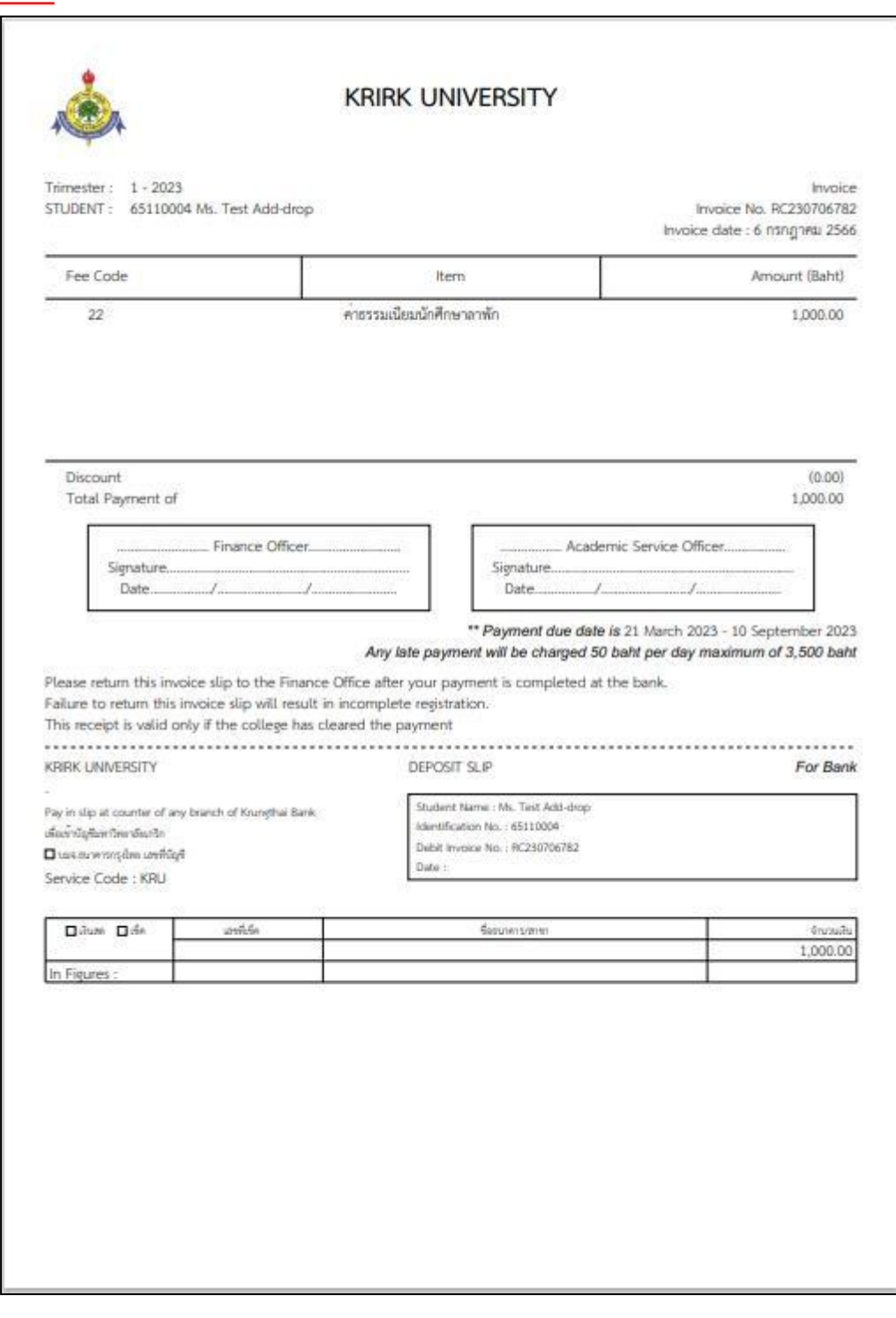